Classroom から、meet(テレビ通話)を行うやり方

※先生がテレビ通話の設定を ON にしているときのみ接続することができます。

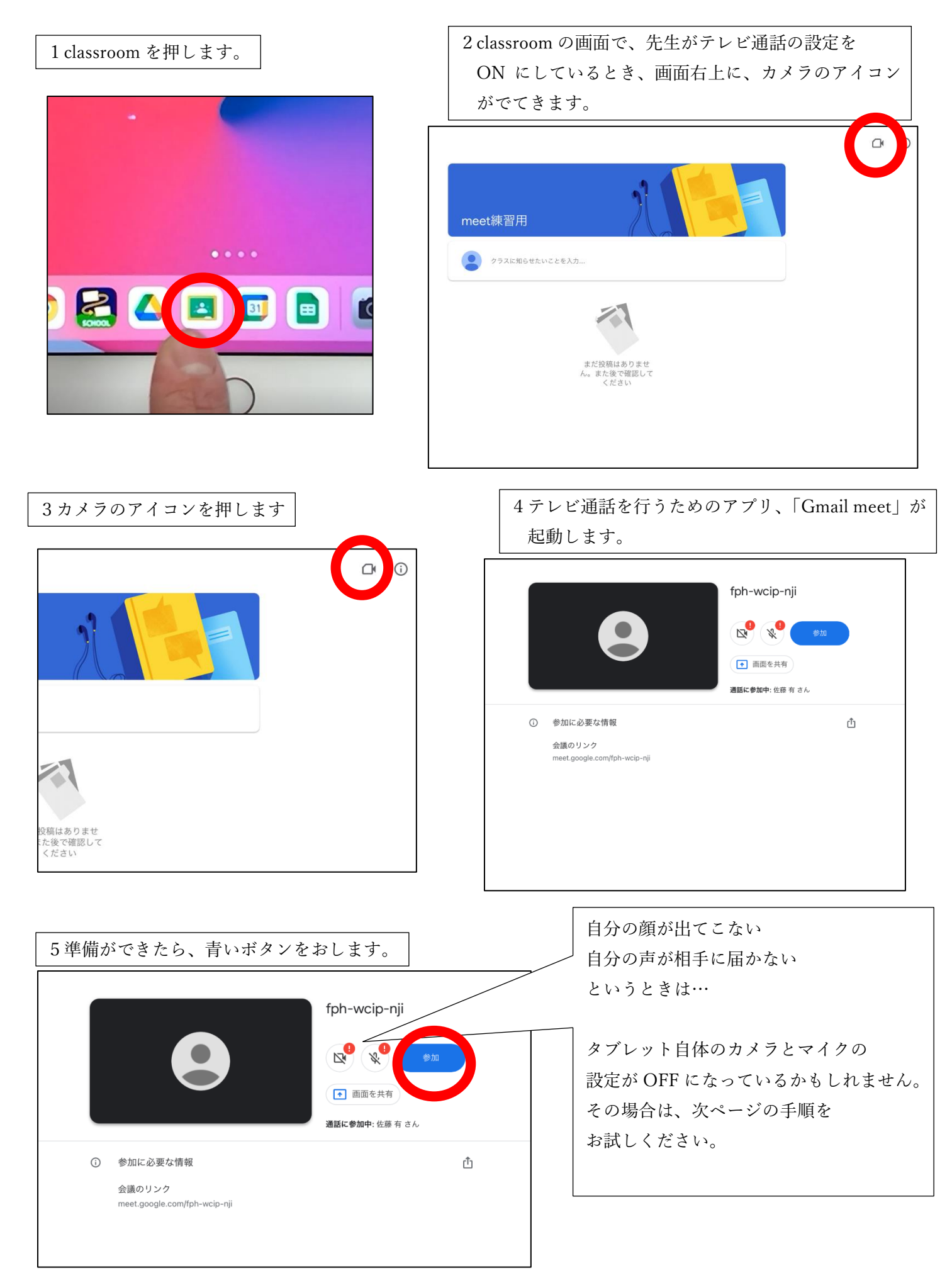

タブレットの設定を変え、gamil meet で 自分の顔と声を出せるようにする。

※すでに顔と声が表示されている場合は、読み飛ばしてください。

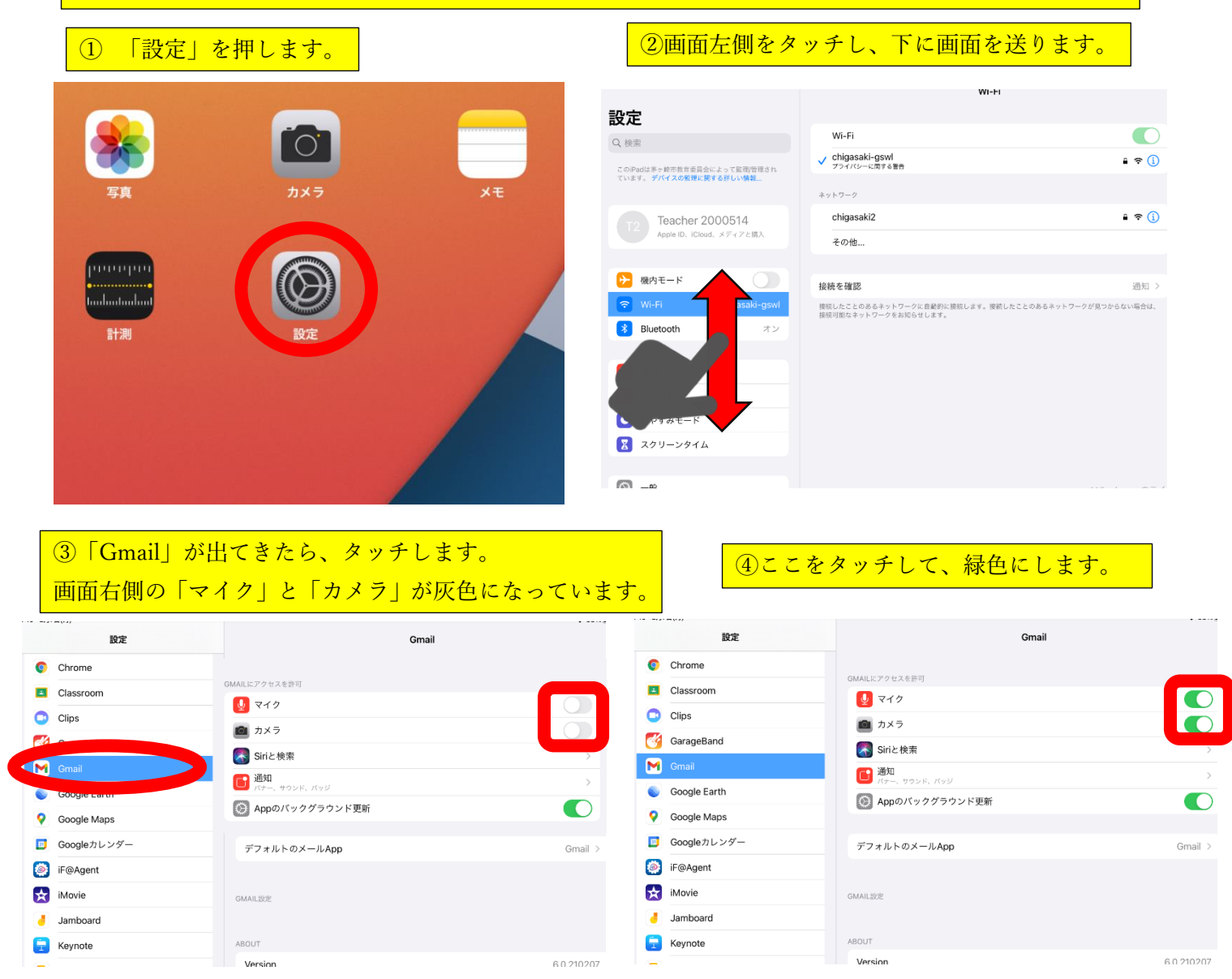

## これで、設定の変更は完了です。

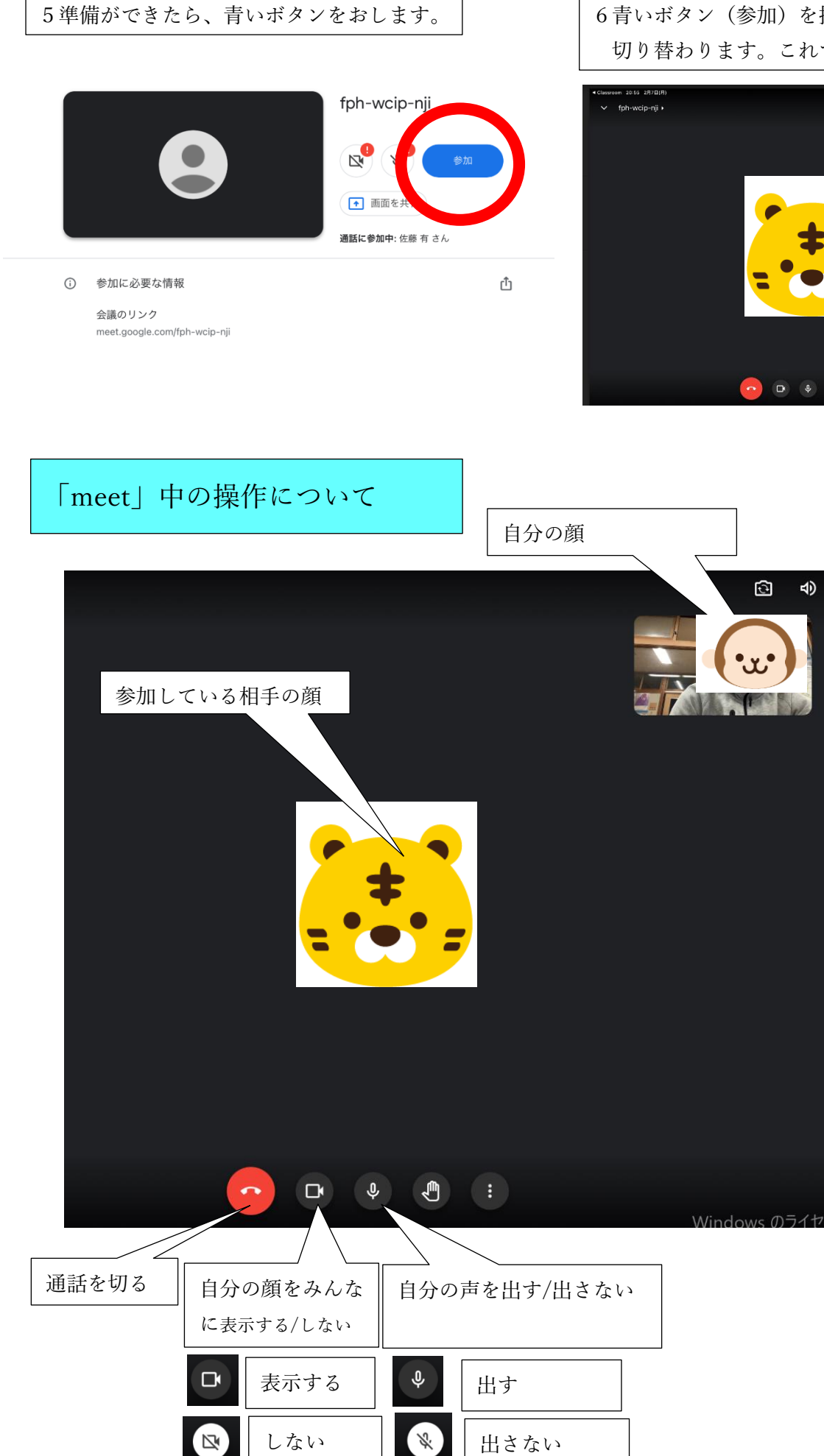

6青いボタン(参加)を押すと、下の画面に 切り替わります。これで、接続は完了です。

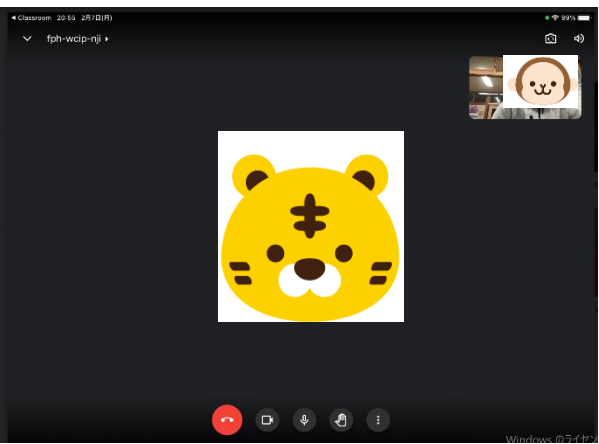

 $\blacktriangleleft$